The Computer Mediated Online Round Robin (CMORR)

Manual

Bradley T. Hughes & Sanjay Srivastava

**Author Note** 

Hughes, B. T., Srivastava, S. (2023). Studying Impressions and Social Interactions Online: Validating the Computer Mediated Online Round Robin (CMORR)

Copyright (C) 2023 Bradley T. Hughes.

Permission is granted to copy, distribute and/or modify this document under the terms of the GNU Free Documentation License, Version 1.3 or any later version published by the Free Software Foundation; with no Invariant Sections, no Front-Cover Texts, and no Back-Cover Texts.

### **Table of Contents**

| Overview                                                              |            |
|-----------------------------------------------------------------------|------------|
| Setting up CMORR in Qualtrics                                         | 4          |
| Survey Overview                                                       |            |
| The Participant Surveys  Four person groups                           | 5          |
| Links to 4-person Surveys                                             |            |
| The Research Assistant Surveys The Randomizer Surveys                 |            |
| Embedding jitsimeet Rooms into a Qualtrics Survey  Four person groups |            |
| Conducting a CMORR Session                                            | 15         |
| Protocol for Virtual Room Research Assistants:                        | 16         |
| Example Protocol for Lead Research Assistant                          | 19         |
| In Interaction Troubleshooting Guide                                  | 21         |
| Recruiting an Online CMORR Sample                                     | 22         |
| Prolific                                                              | 22         |
| Facebook (Social Media)                                               | 23         |
| Recording Interactions with Jitsi to Dropbox                          | <b>2</b> 4 |
| TILING AND FOLLOW ME PROCEDURE                                        | 25         |
| LABELING AND MOVING VIDEOS                                            | 26         |

### **Overview**

Conducting studies featuring face-to-face interaction between participants presents numerous logistical challenges. Recruiting a diverse or representative sample to participate in interactive studies introduces additional complications. This handbook provides detailed instructions for conducting social interaction studies online using the Computer Mediated Online Round Robin (CMORR; "see-more"). CMORR can reduce some of the logistical challenges of studying actual interactions between real people by using technology to facilitate social interactions. In the accompanying manuscript, we provide evidence of the validity of CMORR for the study of interpersonal perception.

The CMORR method be used for any social interaction study design (e.g., round robin, block, dyadic). In a CMORR study, multiple participants join the online session at the same time and have live social interactions with other participants and then provide their impressions of and make judgements about them. CMORR can be used to facilitate both dyadic and group interactions, but the procedure outlined in this manual is for a study with dyadic interactions. That means that participants have a series of short dyadic interactions with each other member of the group, and rate them afterward.

Conducting a CMORR interactive session with dyadic interaction and a 6-person group requires multiple research assistants to help guide the participants through a series of 5 dyadic interactions. In this manual, we describe the method for running an online study with groups of 4 to 6 participants. We provide instructions on setting up the necessary surveys and the code for embedding Jitsi Meet rooms into a Qualtrics survey. We also provide research assistant scripts and instructions on how to record and save video recordings of the interactions.

# **Setting up CMORR in Qualtrics**

### **Survey Overview**

To conduct a CMORR study you will need to either create 6 unique surveys, one for each participant, or use the survey flow to arrange the virtual rooms and items so that all six participants arrive in the correct room each round. In this section, we describe how to set up the surveys we used to conduct an online CMORR study with groups of 4-6. We chose to use separate surveys for each participant and each RA rather than use survey flow. This provides additional flexibility to get participants back on track if they experience technical challenges or fall behind. Our goal for each session was to recruit 6 participants but were not entirely certain how many would show up for each session. We addressed this by using an additional survey to randomize the participants into one of the six surveys. For 6-person groups, there are 3 dyadic simultaneous dyadic interactions in each of the 5 interaction rounds. To supervise these interactions we had a team of 3 RAs, one in each virtual room, and a supervisor, who communicated with participants and was available to address any issues.

If only 5 participants showed up for a session we ran the session, and each participant had no interaction for one round. Instead, they sat quietly with the RA in the room. If only 3 or 4 participants showed up, we provided them a link to a different set of surveys designed for a 4-person session. The RAs also switched to new surveys because there are only two virtual rooms in each interaction. Four-person sessions are completed in less time because there are only 3 interaction rounds.

Putting this all together, for our CMORR study with groups of 4-6 people, we had 2 randomizer surveys, 10 participant surveys, and 5 RA surveys. We also had a presurvey in which participants completed self-report measures prior to the interaction. Given all of this complexity, we found it very helpful to double check the surveys and pilot the interactive sessions multiple times to make certain all of the surveys are sending the participants and RAs to the correct room in each round. Conducting a CMORR study has a lot of moving parts and paying close attention to the details is necessary to make each session successful. Setting up the surveys and training a cohesive team of RAs are the foundation of CMORR.

### **The Participant Surveys**

Each participant survey is designed with the same items and sequence. The only difference between the surveys is the jitsimeet rooms for each round. Therefore, we recommend that you set up a single survey for participant 1 (P1) and once the items are dialed in, you copy it 5 times. Then, go into each survey and change the virtual room ids. This will ensure that each survey has the same response items. Because participants completed self-report measures prior to the session, when they arrived for the interaction they were immediately sent into a virtual room where one of the research assistants was waiting to greet them. We provided participants with a warning that they were about to enter a room with others and instructed them to advance the survey when they were ready to enter the room.

### **Survey Sequence**

- 1. Enter name and participant ID (we recruited from prolific so this was their prolific id)
- 2. Interact with another participant in Virtual Room 1
- 3. Respond to Items
- 4. Interact with another participant in Virtual Room 2
- 5. Respond to Items
- 6. Interact with another participant in Virtual Room 3
- 7. Respond to Items
- 8. Interact with another participant in Virtual Room 4
- 9. Respond to Items
- 10. Interact with another participant in Virtual Room 5
- 11. Respond to Items

Below we provide the survey flow and links for both the 6 person surveys and 4 person surveys.

\*\*\*We highly recommend you change the names of the jitsi meet rooms below to unique names for each interaction and round\*\*\*

Table 1. Participant Flow for 6-person CMORR Session

### **Participants**

| RA | Interaction1 | Interaction2 | Interaction3 | Interaction4 | Interaction5 |
|----|--------------|--------------|--------------|--------------|--------------|
| 1  | 1 and 2      | 4 and 6      | 3 and 5      | 2 and 4      | 1 and 6      |
| 2  | 3 and 4      | 2 and 5      | 1 and 4      | 3 and 6      | 4 and 5      |
| 3  | 5 and 6      | 1 and 3      | 2 and 6      | 1 and 5      | 2 and 3      |

### jitsimeet room links

### **Interaction #1**

RA#

1. p1 and p2: <a href="https://meet.jit.si/p1\_p2">https://meet.jit.si/p1\_p2</a>

2. p3 and p4: <a href="https://meet.jit.si/p3\_p4">https://meet.jit.si/p3\_p4</a>

3. **p5** and **p6**: <a href="https://meet.jit.si/p5\_p6">https://meet.jit.si/p5\_p6</a>

### **Interaction #2**

RA#

1. p4 and p6: https://meet.jit.si/p4\_p6

2. p2 and p5: <a href="https://meet.jit.si/p2\_p5">https://meet.jit.si/p2\_p5</a>

**3.** p1 and p3: <a href="https://meet.jit.si/p1\_p3">https://meet.jit.si/p1\_p3</a>

### **Interaction #3**

RA#

1. p3 and p5: <a href="https://meet.jit.si/p3\_p5">https://meet.jit.si/p3\_p5</a>

2. p1 and p4: <a href="https://meet.jit.si/p1\_p4">https://meet.jit.si/p1\_p4</a>

3. p2 and p6: <a href="https://meet.jit.si/p2\_p6">https://meet.jit.si/p2\_p6</a>

### Interaction #4

### RA#

1. p2 and p4: <a href="https://meet.jit.si/p2\_p4">https://meet.jit.si/p2\_p4</a>

2. p3 and p6: <a href="https://meet.jit.si/p3\_p6">https://meet.jit.si/p3\_p6</a>

**3. p1** and **p5**: <a href="https://meet.jit.si/p1\_p5">https://meet.jit.si/p1\_p5</a>

### Interaction #5

### RA#

1. p1 and p6: <a href="https://meet.jit.si/p1\_p6">https://meet.jit.si/p1\_p6</a>

2. p4 and p5: <a href="https://meet.jit.si/p4\_p5">https://meet.jit.si/p4\_p5</a>

3. p2 and p3: <a href="https://meet.jit.si/p2\_p3">https://meet.jit.si/p2\_p3</a>

### Four person groups

Table 2. Participant Flow for 4-person CMORR Session

| RA | Interaction1 | Interaction2 | Interaction3 |
|----|--------------|--------------|--------------|
| 1  | 1 and 2      | 2 and 4      | 1 and 4      |
| 2  | 3 and 4      | 1 and 3      | 2 and 3      |

\*\*\*We highly recommend you change the names of the jitsi meet rooms below to unique names for each interaction and round\*\*\*

### Interaction #1

RA#

1. p1 and p2: https://meet.jit.si/p1\_p2

2. p3 and p4: <a href="https://meet.jit.si/p3\_p4">https://meet.jit.si/p3\_p4</a>

### Interaction #2

RA#

1. p2 and p4: <a href="https://meet.jit.si/p2\_p4">https://meet.jit.si/p2\_p4</a>

**2. p1 and p3:** <a href="https://meet.jit.si/p1\_p3">https://meet.jit.si/p1\_p3</a>

### Interaction #3

RA#

1. p1 and p4: <a href="https://meet.jit.si/p1\_p4">https://meet.jit.si/p1\_p4</a>

2. p2 and p3: <a href="https://meet.jit.si/p2\_p3">https://meet.jit.si/p2\_p3</a>

## **Links to 4-person Surveys**

# 4-person Qualtrics links for participants:

Your link here

# 4-person Qualtrics links for RAs:

Your link here

\*Note: We had this document available for RAs so that they could access any room at any time if needed. We included the links above to facilitate moving participants from the 6-person surveys to the 4-person ones.

### The Research Assistant Surveys

The RA surveys are set up the same way as the participant surveys. With the RA providing their name and session/group id number before entering the first virtual room. They then also alternate between supervising virtual rooms and responding to items. Each RAs is assigned to a room for each interaction round.

In between supervising interactions, we asked RAs to report on the rapport between the people in the interaction and of any notable issues that may have changed the nature of the interaction. Researchers could have RAs respond to several more items related to the interactions. For example, in a study of the effects of social anxiety, the RAs could code how anxious a participant was during the interaction, providing immediate behavioral coding of behavior.

### The Randomizer Surveys

Participant no shows were common for our online interaction study. In order for at least a 4 people to show up so that we could run the session, we posted 8 openings on prolific. This makes it necessary to assign participants to individual participant surveys when they arrive at the study. To do this, we made an additional survey that asked participants to pick a number, which assigned them to a survey. We found that using participant's number selection to assign them to a survey worked better than having the Qualtrics quota system assign them. There were less instances where people were able to select the same number and end up in the same survey. This did happen on several occasions when people entered the randomizer at the same time and selected the same number. But, in these cases, we simply asked one of the participants to reenter the survey and select a different number.

#### **In Session RA Communication**

During the interactive sessions, RAs communicated on a dedicated slack channel. We found this worked better than verbal communication strategies when the RAs are on video with the participants. Having the RAs in the same room during the session would be an alternative solution.

### **Embedding jitsimeet Rooms into a Qualtrics Survey**

Clicking the links provided in the survey flow above gives supervisors and RAs access to each virtual room. But, there is some additional code needed to embed the rooms in a Qualtrics survey. For example, the code to embed a jitsiroom is for the room with the name "roomname":

```
<iframe allow="camera; microphone; fullscreen; display-capture"
src="https://meet.jit.si/roomname#config.disableDeepLinking=true"
style="height: 500px; width: 100%; border: 0px;"></iframe>
```

Below, we provide the code to embed virtual rooms for a 6-person and 4-person CMORR session.

\*\*\*Again, we recommend that you change the names of these rooms\*\*\*

jitsi room links and code

### Interaction #1

RA#

**1. p1** and **p2**: https://meet.jit.si/p1\_p2

```
<iframe allow="camera; microphone; fullscreen; display-capture"
src="https://meet.jit.si/p1_p2#config.disableDeepLinking=true" style="height: 500px; width:
100%; border: 0px;"></iframe>
```

2. p3 and p4: https://meet.jit.si/p3\_p4

```
<iframe allow="camera; microphone; fullscreen; display-capture"
src="https://meet.jit.si/p3_p4#config.disableDeepLinking=true" style="height: 500px; width:
100%; border: 0px;"></iframe>
```

3. p5 and p6: <a href="https://meet.jit.si/p5\_p6">https://meet.jit.si/p5\_p6</a>

```
<iframe allow="camera; microphone; fullscreen; display-capture"
src="https://meet.jit.si/p5_p6#config.disableDeepLinking=true" style="height: 500px; width:
100%; border: 0px;"></iframe>
```

### **Interaction #2**

RA#

### 1. p4 and p6: <a href="https://meet.jit.si/p4\_p6">https://meet.jit.si/p4\_p6</a>

<iframe allow="camera; microphone; fullscreen; display-capture"
src="https://meet.jit.si/p4\_p6#config.disableDeepLinking=true" style="height: 500px; width:
100%; border: 0px;"></iframe>

### 2. p2 and p5: <a href="https://meet.jit.si/p2\_p5">https://meet.jit.si/p2\_p5</a>

<iframe allow="camera; microphone; fullscreen; display-capture"
src="https://meet.jit.si/p2\_p5#config.disableDeepLinking=true" style="height: 500px; width:
100%; border: 0px;"></iframe>

### **3.** p1 and p3: <a href="https://meet.jit.si/p1\_p3">https://meet.jit.si/p1\_p3</a>

<iframe allow="camera; microphone; fullscreen; display-capture"
src="https://meet.jit.si/p1\_p3#config.disableDeepLinking=true" style="height: 500px; width:
100%; border: 0px;"></iframe>

### **Interaction #3**

RA#

### 1. p3 and p5: https://meet.jit.si/p3\_p5

<iframe allow="camera; microphone; fullscreen; display-capture"
src="https://meet.jit.si/p3\_p5#config.disableDeepLinking=true" style="height: 500px; width:
100%; border: 0px;"></iframe>

### 2. p1 and p4: <a href="https://meet.jit.si/p1\_p4">https://meet.jit.si/p1\_p4</a>

<iframe allow="camera; microphone; fullscreen; display-capture"
src="https://meet.jit.si/p1\_p4#config.disableDeepLinking=true" style="height: 500px; width:
100%; border: 0px;"></iframe>

### 3. p2 and p6: <a href="https://meet.jit.si/p2\_p6">https://meet.jit.si/p2\_p6</a>

<iframe allow="camera; microphone; fullscreen; display-capture"
src="https://meet.jit.si/p2\_p6#config.disableDeepLinking=true" style="height: 500px; width:
100%; border: 0px;"></iframe>

-

### **Interaction #4**

RA#

1. p2 and p4: <a href="https://meet.jit.si/p2\_p4">https://meet.jit.si/p2\_p4</a>

<iframe allow="camera; microphone; fullscreen; display-capture"
src="https://meet.jit.si/p2\_p4#config.disableDeepLinking=true" style="height: 500px; width:
100%; border: 0px;"></iframe>

2. p3 and p6: https://meet.jit.si/p3 p6

<iframe allow="camera; microphone; fullscreen; display-capture"
src="https://meet.jit.si/p3\_p6#config.disableDeepLinking=true" style="height: 500px; width:
100%; border: 0px;"></iframe>

**3. p1** and **p5**: https://meet.jit.si/p1\_p5

<iframe allow="camera; microphone; fullscreen; display-capture"
src="https://meet.jit.si/p1\_p5#config.disableDeepLinking=true" style="height: 500px; width:
100%; border: 0px;"></iframe>

#### **Interaction #5**

RA#

1. p1 and p6: <a href="https://meet.jit.si/p1\_p6">https://meet.jit.si/p1\_p6</a>

<iframe allow="camera; microphone; fullscreen; display-capture"
src="https://meet.jit.si/p1\_p6#config.disableDeepLinking=true" style="height: 500px; width:
100%; border: 0px;"></iframe>

2. p4 and p5: https://meet.jit.si/p4\_p5

<iframe allow="camera; microphone; fullscreen; display-capture"
src="https://meet.jit.si/p4\_p5#config.disableDeepLinking=true" style="height: 500px; width: 100%; border: 0px;"></iframe>

**3. p2** and **p3**: <a href="https://meet.jit.si/p2\_p3">https://meet.jit.si/p2\_p3</a>

<iframe allow="camera; microphone; fullscreen; display-capture"
src="https://meet.jit.si/p2\_p3#config.disableDeepLinking=true" style="height: 500px; width:
100%; border: 0px;"></iframe>

### Four person groups

#### **Interaction #1**

RA#

**1. p1** and **p2**: https://meet.jit.si/p1\_p2

```
<iframe allow="camera; microphone; fullscreen; display-capture"
src="https://meet.jit.si/p1_p2#config.disableDeepLinking=true" style="height: 500px; width:
100%; border: 0px;"></iframe>
```

2. p3 and p4: https://meet.jit.si/p3\_p4

```
<iframe allow="camera; microphone; fullscreen; display-capture"
src="https://meet.jit.si/p3_p4#config.disableDeepLinking=true" style="height: 500px; width: 100%; border: 0px;"></iframe>
```

### **Interaction #2**

RA#

1. p2 and p4: <a href="https://meet.jit.si/p2\_p4">https://meet.jit.si/p2\_p4</a>

```
<iframe allow="camera; microphone; fullscreen; display-capture"
src="https://meet.jit.si/p2_p4#config.disableDeepLinking=true" style="height: 500px; width: 100%; border: 0px;"></iframe>
```

2. p1 and p3: https://meet.jit.si/p1 p3

```
<iframe allow="camera; microphone; fullscreen; display-capture"
src="https://meet.jit.si/p1_p3#config.disableDeepLinking=true" style="height: 500px; width:
100%; border: 0px;"></iframe>
```

### Interaction #3

RA#

1. p1 and p4: https://meet.jit.si/p1 p4

```
<iframe allow="camera; microphone; fullscreen; display-capture"
src="https://meet.jit.si/p1_p4#config.disableDeepLinking=true" style="height: 500px; width:
100%; border: 0px;"></iframe>
```

2. p2 and p3: https://meet.jit.si/p2\_p3

```
<iframe allow="camera; microphone; fullscreen; display-capture"
src="https://meet.jit.si/p2_p3#config.disableDeepLinking=true" style="height: 500px; width:
100%; border: 0px;"></iframe>
```

# **Conducting a CMORR Session**

### **Protocol for Virtual Room Research Assistants:**

10 minutes before session start time

#### All RAs:

- 1. Enter your assigned Qualtrics survey 10 minutes prior to the session.
- 2. Notify other RAs that you have entered the survey on slack.
- 3. Sign into your uoregon dropbox account.
- 4. Once in the first virtual room test recording the session.
- 5. At the scheduled start time begin recording your room.

#### \*The lead RA:

- 1. 5 minutes prior to the session, activate the cmorr randomizer survey in Qualtrics.
- 2. Check in on slack with other RAs

If an RA is missing contact [Supervisor Name] immediately via slack and text (###-#####)

#### 1. General considerations

- a. Dress and act in a professional manner
- RAs will be interacting with people via webcam and should wear a presentable (collared) shirt. They should not wear hats or have excessively messy hair.
- In all interactions with participants RAs are required to act in a professional manner. This means:
  - o Treat all participants with respect and dignity at all times.
  - O not apologize for any portion of the protocol or procedure. They have consented to participate and therefore have indicated their willingness to take part in the research.
  - Monitoring all interactions and stopping any in which someone is being personally demeaning, threatening, or intentionally offending towards the other participant.

### **Example CMORR Protocol for Research Assistants**

### **First Interaction Instructions:**

#### BEGIN RECORDING WHEN YOU ENTER THE ROOM!

### What to say when each participant arrives:

Hi! Welcome to the [name of your study] Study. Thanks for participating! We are excited to have you join us today.

We are balancing a number of participants so we ask that you hang out for a few minutes while everyone arrives.

If you have any questions, please let me know. Also, please stay here with me and do not click any buttons on the survey until instructed to do so.

Do you have any questions?

Ok, I'll keep you informed about when we will begin.

If the two participants start talking, ask them to wait until the interaction begins to talk.

# After receiving the signal from the lead RA read the instructions word for word to both participants (if only one p read it to them):

Hello, my name is \_\_\_\_\_ and I am one of three researchers that will guide you through today's session. Thank you for agreeing to participate today.

First, I will give you an overview of the procedure and then specific instructions for this interaction. During this study, you will have a series of conversations with other participants in virtual rooms during which you will [description of interaction task]. After each interaction, you will provide some impressions about your interaction partner and [the task, the partner's story, or anything else you will ask]. You will then interact with another participant in the next virtual room and provide your impression of them. You will interact and provide impressions of up to 5 other people.

If you encounter any difficulties such as the screen freezing or getting disconnected from the survey, try to refresh your browser.

Please enter full screen mode now by clicking on the three dots in the bottom-right corner of your video and selecting the third option from the top that says, "view full screen." Can you both try that? Great!

Your interaction will be structured so that you will [here you want to provide any detailed instructions about how the conversation should go].

For example, we told people:

"you will take turns describing your consumer experiences. Each of you will have up to oneminute to describe the experience you wrote about in Part 1 of this study. If you take much longer than one-minute I will interrupt and ask you to move on to give the other person an opportunity to share their experience.

Do you each remember the experience you wrote about in the survey?

If yes: Great!

\*(If no: Use the experience cheat sheet I will provide before each session to remind them. Use vague descriptions to try and jog their memory rather than telling their story.)

After you each have a chance to describe your experience, you will spend the remainder of the time discussing them. This is your chance to ask follow-up questions and talk about each other's experiences. Please try to have a conversation for the entire 5-minutes. If you finish discussing your experiences, you can talk about something else that interests you.

After a total of 5-minutes, your time together will end and I will ask you to minimize the video, advance the survey, and provide impressions of each other.

If, at any time, you are uncomfortable with the interaction you may disconnect by simply leaving the chat room by hanging up the videocall and advancing the study.

Do either of you have any questions?

I am going to mute my audio and video but will be available should any issues arise. Your 5-minute interaction begins now."

#### MUTE YOUR AUDIO AND VIDEO!!!

(Here, we provided some conversation prompts in case the participants stopped talking) Prompts to suggest if conversation halts:

### Hey, if it helps, sometimes people talk about how their experience...

changed the way they shop or purchase this item or service.

changed their attitude or feelings towards a business.

should have gone.

changed their expectations about shopping in any way.

(We used slack for in-session communication, but any messaging or voice system would work) **Post on slack that your interaction has started**.

Lead RA: start 5-minute timer when last person signals the interaction started.

### \*When lead RA says to end interaction:

Excuse me, your interaction is now over. Next, you will provide some impressions of each other. The items you will respond to are similar to the ones you answered about yourself in the Part 1 survey. Provide the most accurate response you can, but don't spend too much time thinking about any one item. You should be able to move pretty quickly through the items.

Please exit full screen by clicking those same three dots and selecting exit full screen. Now you should see a green arrow at the bottom of your page. Do you see the arrow? Please click this button to advance the survey and provide your impressions of your interaction partner. Thank you.

### STOP RECORDING!

Comments about this interaction:

\*You should write about anything that changed the nature of the interaction (e.g., technical difficulties, other people in the room, disruptive animals, etc.)

### **Subsequent Interaction Instructions (2-4):**

#### BEGIN RECORDING WHEN YOU ENTER THE ROOM!

\*When the first participant arrives, say hello and ask them to hang out for a few minutes while the rest of the participants arrive.

\*When the second participant arrives, say hello and ask them to hang out for a few minutes while we wait for all the participants to arrive in their virtual rooms.

### After receiving the signal from the lead RA to begin, read the following:

Hi, (again) my name is \_\_\_\_\_ and I am one of the research assistants for this study. Just like your last interaction, you will take turns describing your experience for up to one-minute. Then, use the remaining time to discuss these experiences.

Please enter full screen mode by clicking on the three dots in the bottom-right corner of your video and selecting the option from the top that says, "view full screen." I am going to mute my audio and video but will be available should any issues arise. Your 5-minute interaction begins now.

Prompts to suggest if conversation halts:

### Hey, if it helps sometimes people talk about how their experience...

changed the way they shop or purchase this item or service.

changed their attitude or feelings towards a business.

should have gone.

changed their expectations about shopping in any way.

### **Example Protocol for Lead Research Assistant**

During each CMORR session, we designate one of the three RAs to be the LEAD RA for the session. We used a set of Qualtrics surveys for a 5 or 6 person session and another set of Qualtrics surveys for sessions of 4 or less. The following is the protocol for the LEAD RA, including res-setting the quotas we used in the survey to randomize participants into one of the 6 surveys.

- 1. Reset Quotas in the 6 person randomizer and 4 person randomizer studies in Qualtrics.
- 2. 10 minutes prior to the session check in with other RAs on slack to verify that there are three of you there to run the session. If missing someone immediately notify Bradley via DM on Slack and text (949-637-0714)
- 3. After verifying the RAs are in the first virtual room, 5 minutes prior to session start time, "publish" or open the 6 person randomizer. DO NOT OPEN UNTIL RAS ARE IN VIRTUAL ROOMS.
  - a. In the Qualtrics 6 person randomizer study, go to Data & Analysis: here you will be able to see the participants enter the study.
- 4. When each RA has 2 people in their virtual rooms, post "begin instructions" in the cmorrsession-comm channel in Slack.
  - a. If you do not have 6 p's 5 minutes after the scheduled start time of the session.

i.if you have 5 p's begin the session.

ii. If you have 4 p's,

- 1. provide p's with the link to 4 person randomizer: [link here]
- 2. and send 2 other RAs to the 4 person RA survey: [link here]
- b. Once you begin the session, close the 6 person randomizer survey in qualtrics. It must be open until 5 minutes after the scheduled start time.
- c. Then, transfer p\_id and names from the 6-person randomizer to the participant sheet.
- 5. After the last RA posts, "interaction started," in begin a 5-minute timer. If it seems to be taking too long, check in with everyone.
  - a. After 5 minutes is up, post "end interaction" Slack, end your own interaction and move p's on.
- 6. For each of the next 5 interactions
  - a. Post "begin interaction" to slack when there are 2 participants in each room
  - b. Start 5-minute timer after the three interaction have begun

- c. Post "end interaction" after the 5-minutes have elapsed
- d. Remind RAs on the last interaction to tell participants to make sure to complete the survey and enter their payment/credit info at the end
- 7. At the end of the session remind other RAs to rename their video files and move them to the proper folder.
- 8. Notify [*supervisor*] via slack that the session has ended, the number of participants, and of any issues that arose during the session

### Notes:

- 1. You are the person who creates the tempo for the session. Keep things rolling along and the p's moving through the interactions and ratings!
- 2. You are in charge of the session. You make the decisions. It will all be ok.

### **In Interaction Troubleshooting Guide**

1. No participants have arrived 5 minutes after the start time.

Check the randomizer surveys...are they open? Are the quotas reset? Check prolific messages...are the participants unable to use the survey link? Check to make sure the correct link was sent

2. Participant is not on video, or you can't hear them.

This is often due to computer/browser issue with jtisimeet. You can ask them to check the permissions on their browser—making sure that jitismeet can access their camera and microphone.

Ask them to refresh their browser. If this does not work, ask them to access survey from different browser. If you are unable to get their audio and video working quickly, ask them to reschedule.

3. One participant does not arrive in the next virtual room.

Be patient. Check the in progress Qualtrics survey responses to see if they are moving through the survey.

If they are not progressing through then immediately begin the next interaction.

If they are progressing, wait, and then begin the interactions when they arrive. Remind all p's after the interaction to move quickly through the items.

4. Three participants end up in the same first virtual room.

Using data from randomizer survey identify which participants are in the same survey. Ask on of them to re-enter the survey and select a different number

5. Three participants end up in the same room in the second or subsequent rounds

Is it your first time using the surveys? Make sure you have embedded the correct virtual rooms and that your survey flow is correct.

If it is not researcher error, did you use different names for each interaction round? If not, then one of the participants did not advance to the items or the next room.

# Recruiting an Online CMORR Sample

### **Prolific**

### **Basic Strategy**

Our experience with conducting a CMORR study with a sample from Prolific was good overall. Participants who signed up and completed the presurvey showed up at a consistent rate. We opened up 8 timeslots for each 6-person session. When 8 people signed up, we typically had a session of at least 4 people. There is some risk to scheduling more people than can participate but more than 6 people showed up only twice and we either rescheduled the extra person or paid them for their time.

We asked participants to complete a presurvey prior when they signed up for the interactive session and made it clear they would only be paid if they showed up on time for and completed the interactive session. Participants who failed to show up were contacted and asked if they wanted to sign up for a different session. Participants who signed up for a second session showed up at a higher rate, which is something to consider when you add them to already scheduled sessions.

### Cost

We found that participants were very happy being paid \$16/hour for a total of \$20 for the study (total time = 1.25 hours). With Prolific fees the cost per participant was \$26.67. This is quite reasonable compared to the hundreds of dollars per participant charged by recruitment companies that specialize in providing people for focus groups.

### **Issues**

Overall we found Prolific to be an excellent platform to recruit a national sample for a CMORR study. Researchers looking for a more specific sample with particular demographics might struggle to find enough participants to fill round robin sessions. For example, we attempted to recruit an Oregon sample but found there were not enough Oregon residents active on Prolific to make a multiple round robin study with this population feasible on Prolific.

# Facebook (Social Media)

### **Basic Strategy**

Recruiting on Facebook involves mainly posting paid ads to a targeted audience on Facebook from a Facebook account. For scientific research studies this would ideally be a lab account or for businesses a professional account. These targeted ads can contain an email address for them to contact you or a link to a survey where they can provide their info. In this survey, the researcher should include potential interactive study session times and ask the participant to indicate their availability. This info can be used to contact and schedule sessions.

### Cost

Facebook ads are a black box and it is possible to spend a minimal amount of money and be successful in recruiting a sample or to spend a large amount of money and not recruit anyone. Researchers must also decide how to pay participants. Prepaid gift cards and paper checks are options. Depending on the cost of the ads, Facebook could be a cheaper alternative to Prolific, but only if the cost of ads is less than the 30% fees.

### **Issues**

We attempted to recruit an Oregon sample on Facebook without much success. Despite only serving ads to Oregonians and a clear requirement that participants live in the US (Oregon), we had numerous people sign up for an join the study from foreign countries. This was costly in both time and money so we switched recruitment platforms. Recruiting from a larger population might have reduced the proportion of participants from foreign countries but it seems this would likely continue to be an issue with Facebook samples.

# **Recording Interactions with Jitsi to Dropbox**

Note: there are other recording options.

### SIGNING IN AND RECORDING TO DROPBOX

The first step of this process is to make sure you have a dropbox account set up with the University of Oregon, and that Bradley has shared the CMORR folders with you. Use your school email (the one that ends with uoregon.edu) to set up your account. New RA's: if you have not done this step, contact Bradley ASAP so he knows to add you. You should not have to pay for the account.

Once you have created your account and downloaded the application onto your device, there should be an option to sign directly into your dropbox when you open the RA survey for a CMORR session and press the "start recording" button. You will need to sign into dropbox each time you open a survey. Click on the "start recording" button as soon as you enter your room, and it will prompt you to sign in. It will look like this:

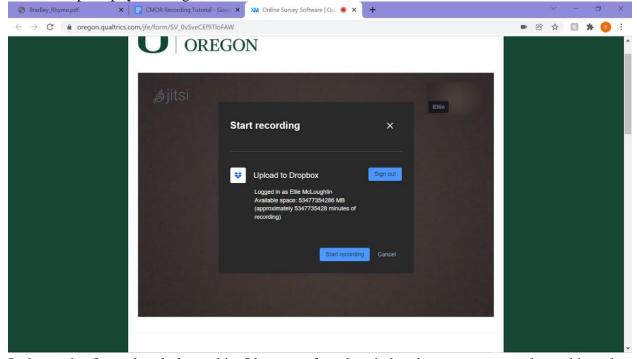

It shows that I am already logged in. I have not found a tried and true way to stay logged into the survey no matter what, so your best bet is to just make sure you're logged in manually before starting recordings. Once you are logged in on the survey, all your recordings should automatically upload to dropbox.

It is important to stop the recordings at the end of each interaction once you've sent your participants on, and even more important to **start a new recording every time you enter a room for a new interaction**. Once you are in the survey, you will not have to login to dropbox for every interaction, you will only have to press the "start recording" button.

### TILING AND FOLLOW ME PROCEDURE

To turn on the "follow me procedure": Click the three dots in the bottom right corner of your meeting like you would to start or stop a recording. Then scroll down on this tab until you see the "settings" button. The scroll bar was hard for me to find the first time and I didn't even know it was there! Just know that it should be on the right side of the box and that you won't see the "settings" option until you scroll.

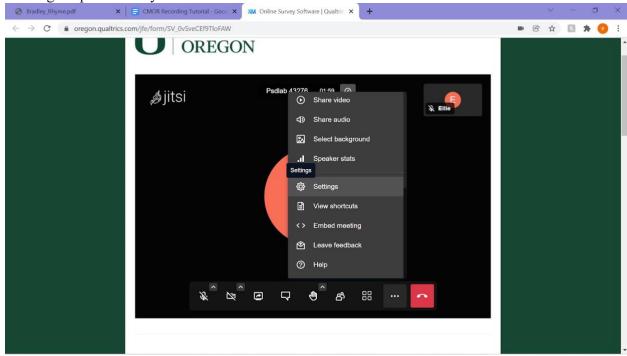

Click on the settings button. From there, click on the moderator tab, and select "Everyone follows me".

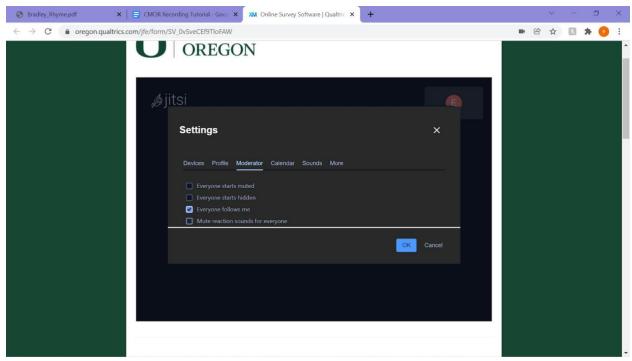

Press ok and continue as you would normally.

You will have to turn this setting on at the beginning of every interaction, every time you enter a new room.

### LABELING AND MOVING VIDEOS

Properly labeling and moving your recordings after your sessions is crucial! You should plan to block out an extra ten minutes of your time after every session to label and move the recordings. Once you get the hang of it, it should go pretty quickly.

Before you label, you will need to find your recordings. I have found it is easiest to do this by going to your "home" tab in Dropbox, and clicking on the "Jitsi Meet Recordings" folder.

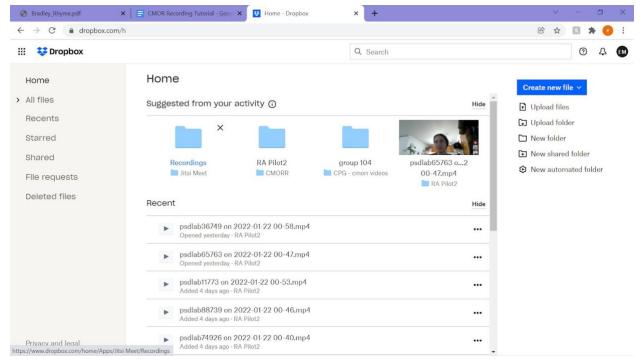

Once you open this folder, you should see all your recordings (that have not yet been moved). Your most recent recordings from the session you just finished should be right at the top of this folder.

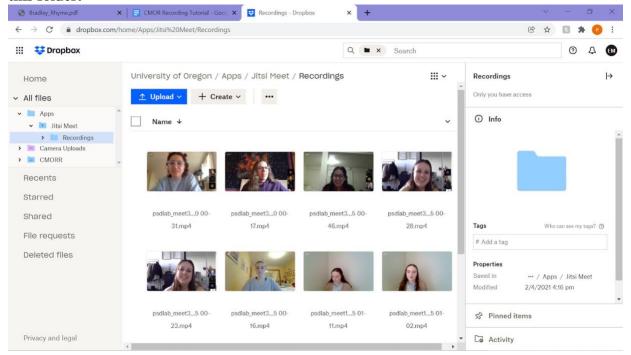

#### To Label:

These instructions are straight from the RA protocol doc:

Move videos of interactions from your dropbox jitsi folder to the corresponding group folder in the lab cmorr folder I shared with you. Label each video g#\_p#p#\_cpg, group number, then the

participants in the video, then the study cpg. For example, the video for the group 2 interaction between participant 1 and 2 would be g2\_p1p2\_cpg.mp4. This is very important to get correct!

Use the time stamps and interaction matrix to determine which video is which interaction. If you need further explanation please message Bradley

I recommend labeling your interactions before moving them. I suppose it doesn't really matter, but I think it's easier to keep track of everything if you label them first.

To actually rename the recording, you will click on the three dots in the top right corner and select the option that says "rename".

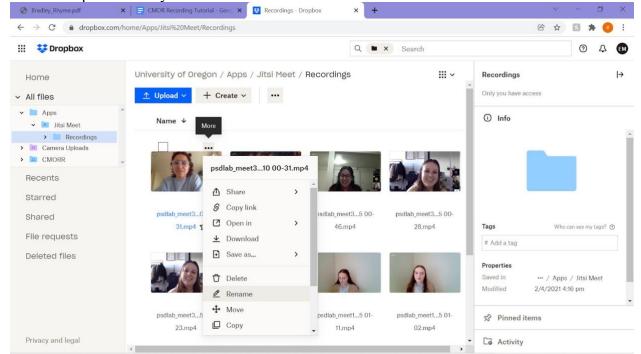

From here, you will be able to edit the name. When you're done editing, just click anywhere blank on the screen and it will save your work.

#### To move videos:

Your lead RA should have created a folder for your session-it will align with the session number (for example, if your group was 999, your folder should just be named "group 999"). **Double check that a folder has been made-if there is not one, go ahead and make the folder yourself.** I'll go ahead and add a bonus tutorial at the bottom to show how to do that:)

Go again to your three arrows on the top right corner of your recording, and this time select the "move" option.

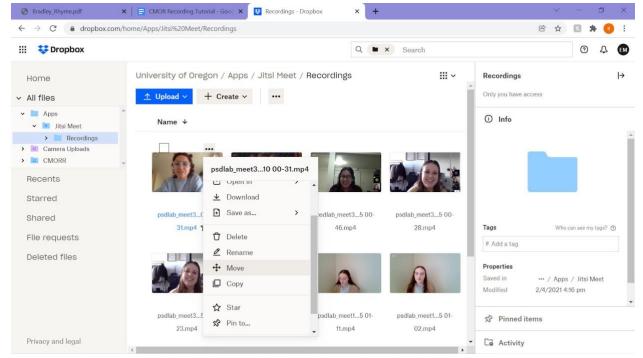

From here, your screen will look something like this:

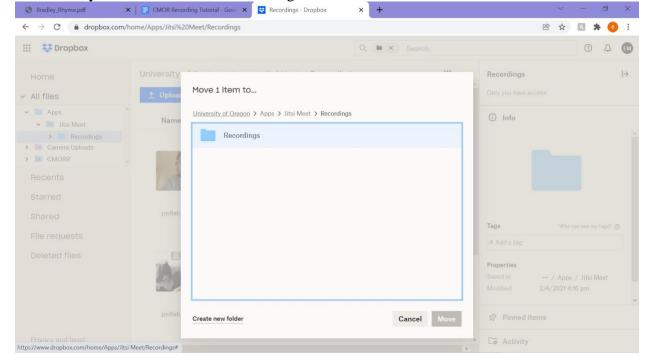

Click the "University of Oregon" link on the top of your box. It should now look like this:

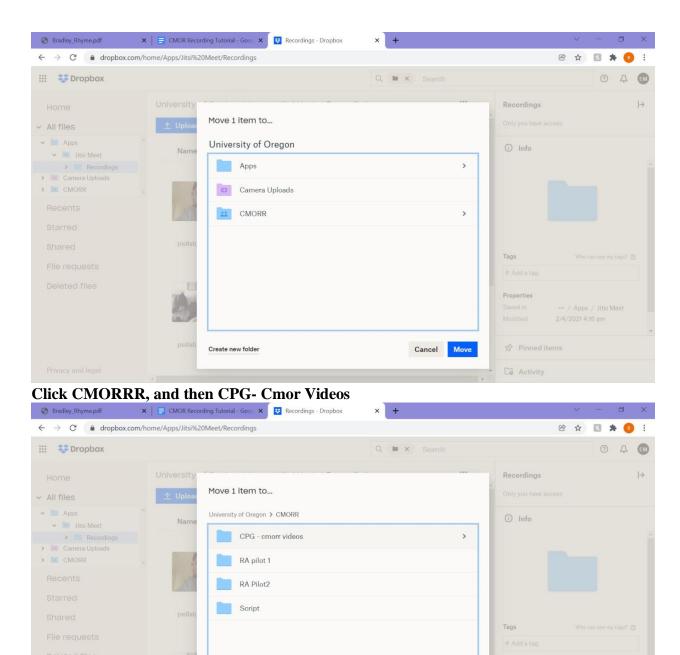

Cancel Move

Co Activity

Now, you will see all the group folders.

Create new folder

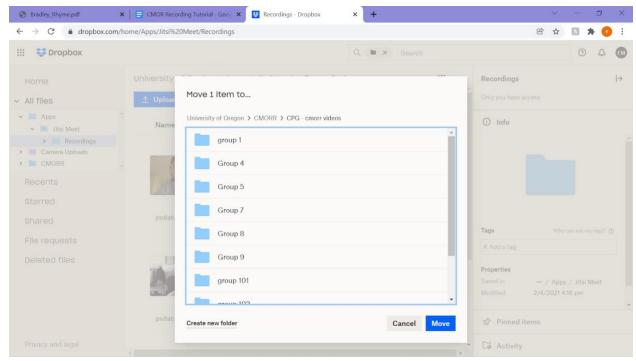

Click on the folder for your respective session, and then click the "move" button.

IMPORTANT! After moving your first video the hard way, dropbox does a fantastic thing and allows for a shortcut. The next video you go to move, this box will pop up:

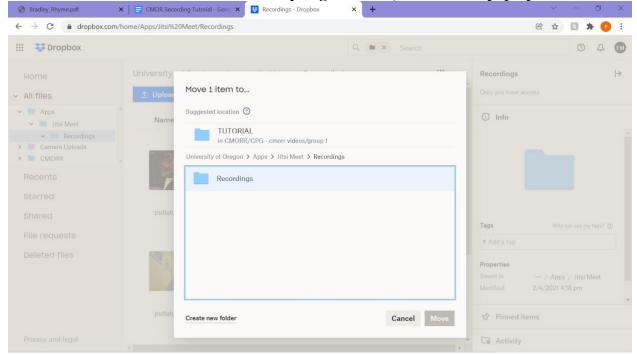

You can click on the suggested location, and press move from there!

Once you get more confident, you can move all the videos at once. This is how you actually should be doing it, I would just recommend doing it one by one the first couple times to allow you to check your work. To move a bunch of videos at once, select them by clicking the boxes in the left hand corner of each one:

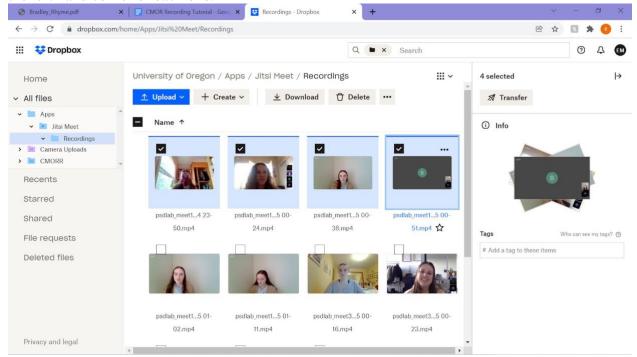

Then, Click the three arrows at the TOP OF THE SCREEN next to the big delete button, and press the "move" option. From here, the process should be the exact same as if you were moving just one video.

How to create a new folder (if you are the lead RA, or if you notice a folder is not made vet):

Click HOME>ALL FILES>CMORR>CPG- Cmor Videos

Then, click the "create" button, and select "folder"

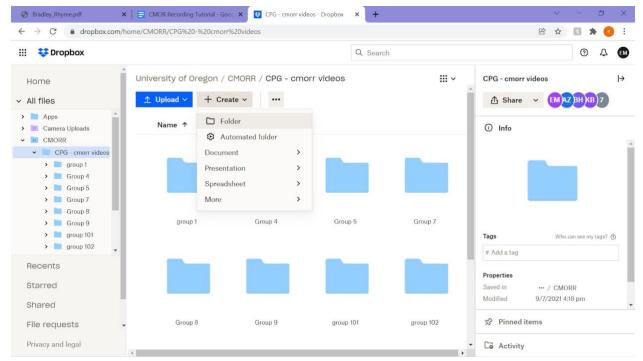

Label your folder "group [whatever your session # was]" And that should do it.